## **PANDUAN ENTRI DATA** *Creating Items (Submitting Materials)* **PADA PROGRAM APLIKASI DSPACE** oleh: *Rasiman (Dosen Ilmu Perpustakaan USU) Abstract*

Panduan ini disajikan Untuk mengoptimalkan pengelolaan dan kemudahan akses terhadap sumberdaya informasi elektronik di Perpustakaan USU khususnya USU Repository,dengan menggunakan Aplikasi DSpace yang merupakan system temu kembali informasi (*Information Retrieval System* ) *yang handal, dan mudh di akses.*

#### **I. Tentang USU Repository**

Koleksi Deposit USU atau USU Repository adalah karya ilmiah berupa disertasi, tesis, skripsi, tugas akhir, dan/atau kertas karya yang dihasilkan oleh mahasiswa, dan karya ilmiah yang dihasilkan dosen berupa artikel, laporan penelitian, dan karya lainnya tentang universitas. Koleksi ini sifatnya adalah *un-published* sehingga pemanfaatannya terbatas karena tidak dapat dipinjam ke luar dari perpustakaan dan jumlahnya juga hanya satu eksemplar per judul. Saat ini ada dua bentuk koleksi tersebut, yaitu bentuk tercetak disebut Deposit USU, dan bentuk elektronik disebut USU Repository.

#### **II. Tentang DSpace**

Untuk mengoptimalkan pengelolaan dan kemudahan akses terhadap sumberdaya informasi elektronik di Perpustakaan USU khususnya USU Repository, maka harus dikelola dengan sebuah sistem temu kembali informasi (Information Retrieval System) yang handal. Oleh karena itu, pilihan penggunakan program aplikasi yang akan digunakan merupakan salah satu syarat yang sangat penting pula.

DSpace (DuraSpace) adalah paket perangkat lunak berbasis *open source* yang dikembangkan pada tahun 2002 oleh Massachusetts Institute of Technology (MIT) Libraries dan Hawlett Packard (HP) yang dapat digunakan untuk pengelolaan *digital content/digital repositories*. DSpace adalah *free* dapat di-*download* di http://dspace.org/*,* mudah diinstal dan digunakan serta dapat dikustomisasi sesuai dengan kebutuhan organisasi. Selain itu, DSpace banyak memiliki keunggulan serta fitur-fitur yang mumpuni bahkan penggunanya pun tersebar hampir di seluruh dunia (lihat di sini http://wiki.dspace.org). Berdasarkan beberapa

alasan di atas, maka DSpace dipilih untuk digunakan sebagai *Information Retrieval System* dalam pengelolaan USU Repository.

### **III. Mengakses USU Repository**

USU Repository dapat diakses dengan menggunakan aplikasi Web Browser seperti Internet Explorer, Mozilla Firefox, Opera, dan lain-lain dengan alamat/URL: [http://repository.usu.ac.id.](http://repository.usu.ac.id/)

### **IV. Menjadi Anggota (Members)**

USU Repository adalah sebuah sistem dengan akses terbuka (open access), artinya siapa saja dan di mana saja dapat mengaksesnya, akan tetapi untuk dapat mengunduh (download) artikel tertentu dibutuhkan *login* menggunakan *user id* dan *password*, untuk itu harus menjadi anggota terlebih dahulu. Untuk menjadi anggota (members) caranya mudah, adapun langkah-langkahnya sebagai berikut:

- 1. Masuk ke alamat USU Repository dengan URL: [http://repository.usu.ac.id](http://repository.usu.ac.id/)
- 2. Pada bagian My Account klik **Register.**
- 3. Masukkan *account email* yang *valid* pada bagian **E-mail Address,** kemudian klik tombol **Register**. Setelah beberapa saat email balasan dari Administrator Sistem akan dikirimkan ke email Anda, yaitu sebuah informasi yang berisi *link* yang mengarahkan ke Website USU Repository.
- 4. Selanjutnya Anda diminta untuk melengkapi data-data yang diperlukan, seperti: **First name**, **Last name**, **Contact Telephone**, serta **Password**, selanjutnya klik tombol **Complete Registration**.
- 5. Selesai.

## **V. Struktur Repository (Repository Structure)**

Untuk memudahkan dan mengetahui jenis-jenis dokumen yang tersedia, terlebih dahulu harus mengetahui struktur pengelompokkan dan istilah yang digunakan dalam USU Repository. Adapun strukturnya dimulai dari hirarki yang lebih tinggi menuju ke rendah, seperti dijelaskan pada bagian berikut ini; hirarki yang tertinggi disebut **Communities**, kemudian **Sub-Communities**, **Collections**, dan **Items**, seperti terlihat pada gambar.

Gambar-1: Struktur USU Repository (Communities)

Jurnal Iqra' Volume 04 No.01 | Mei, 2010

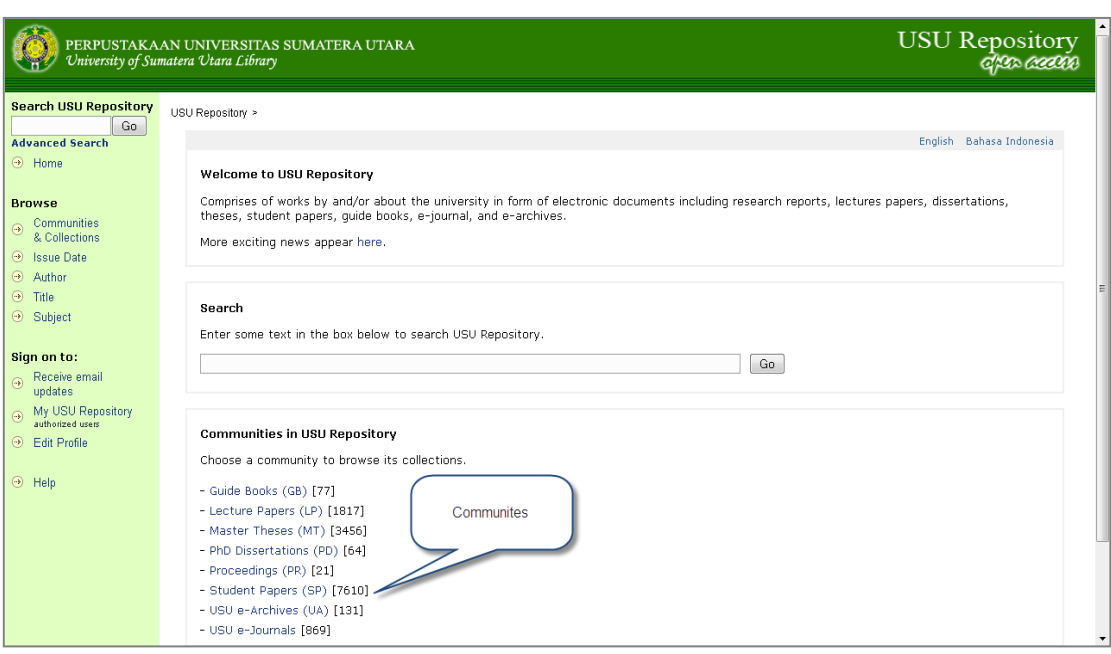

# Gambar-1: Struktur USU Repository (Communities)

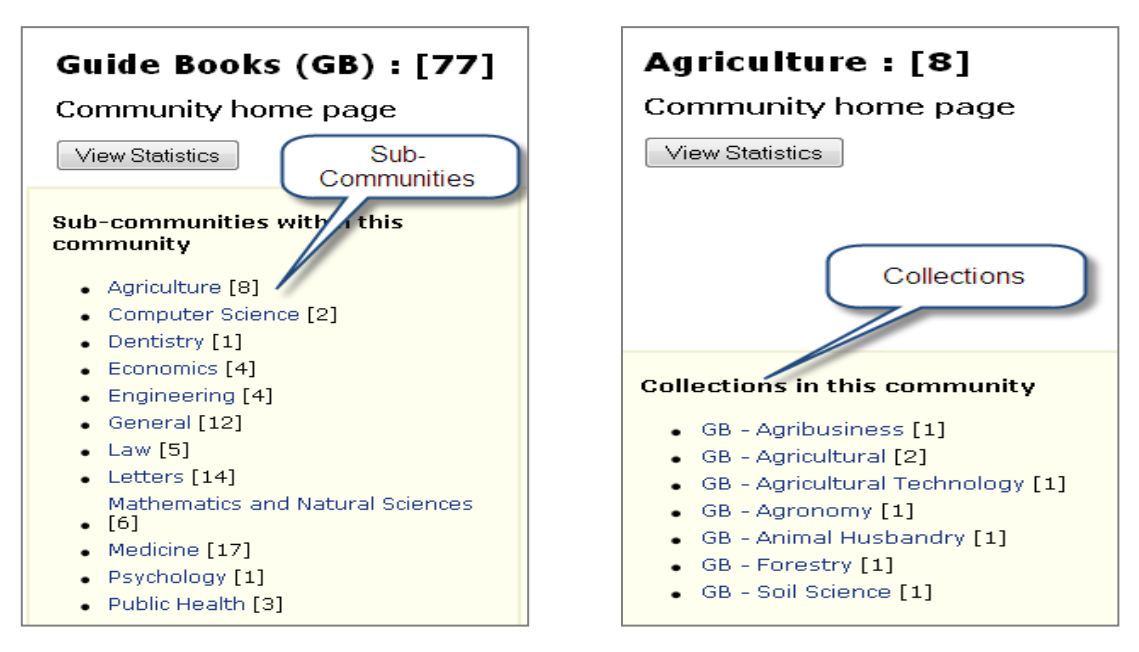

Gambar-2: Struktur USU Repository (Sub-Communities dan Collections)

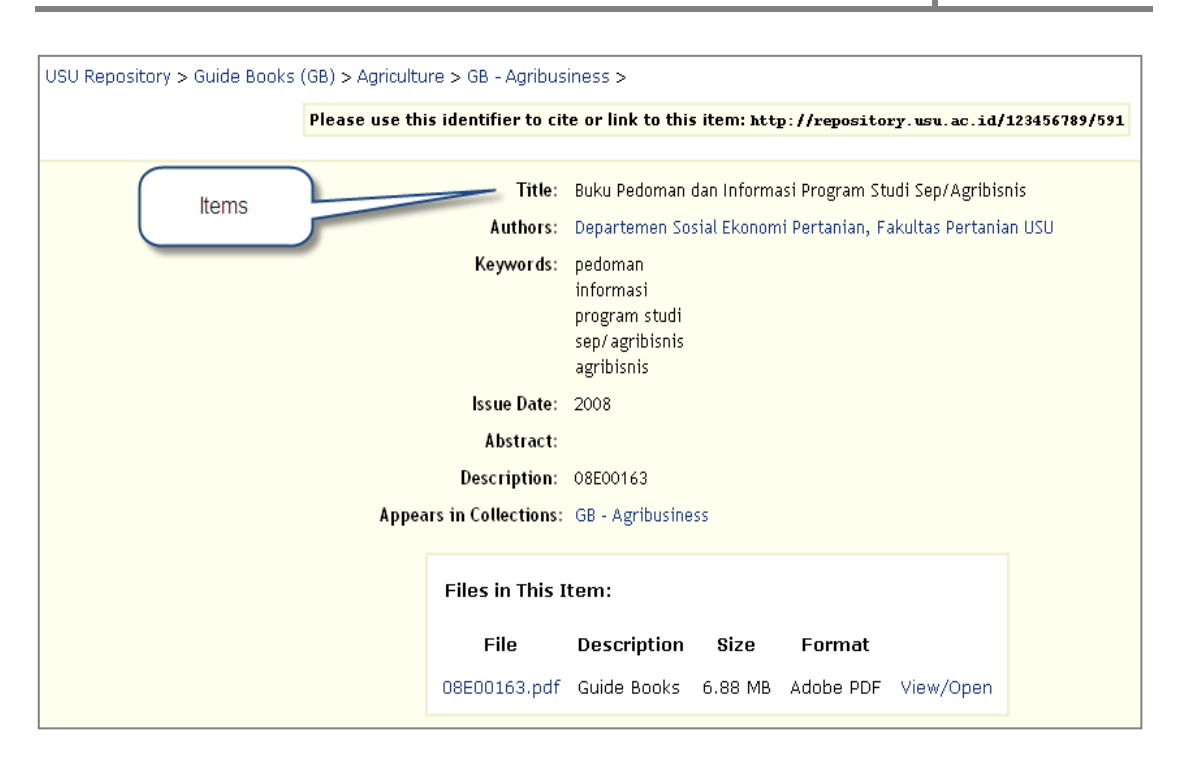

Gambar-3: Struktur USU Repository (Items)

## **VI. Entri Data (Submitting Materials)**

Untuk dapat melakukan entri data (submitting materials) seorang user (members) harus memiliki hak (authorized) yang sudah ditentukan oleh Administrator Sistem. Sebelum melakukan entri data, user harus melakukan login terlebih dahulu. Adapun langkahlangkahnya adalah sebagai berikut:

### **6.1. Login**

- 1. Masuk ke alamat USU Repository dengan URL: [http://repository.usu.ac.id](http://repository.usu.ac.id/) dari aplikasi *Browser* yang digunakan (Internet Explorer atau Mozilla Firefox).
- 2. Pada bagian **My Account** klik **Login** (authorize users), kemudian akan terlihat seperti Gambar (Form Login).
- 3. Ketikkan *email address* dan *password* yang Anda miliki, kemudian klik Login.

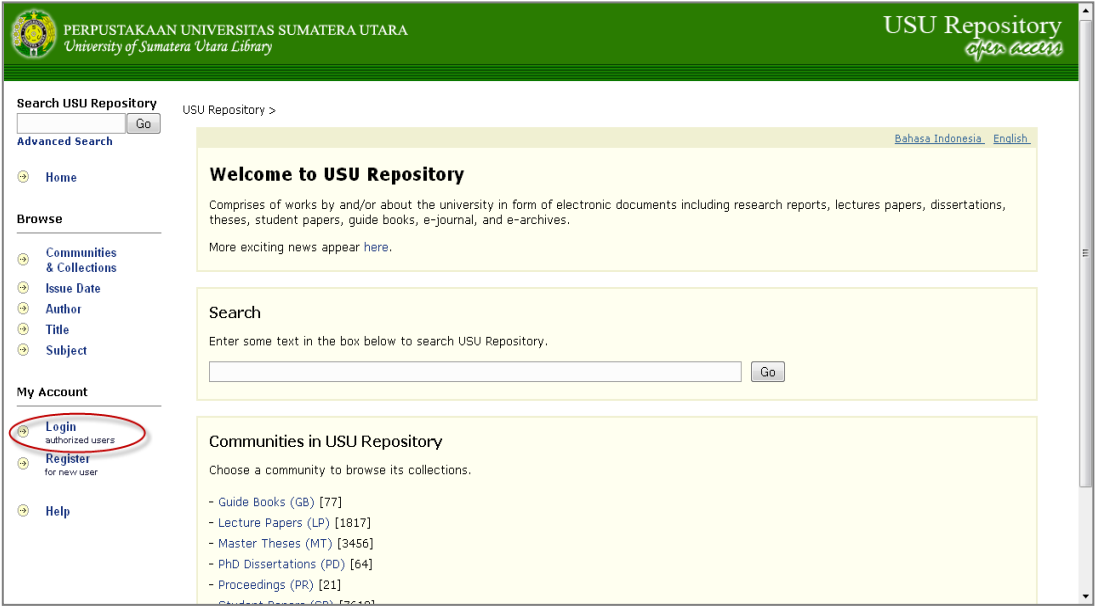

Gambar-4: Halaman Depan USU Repository

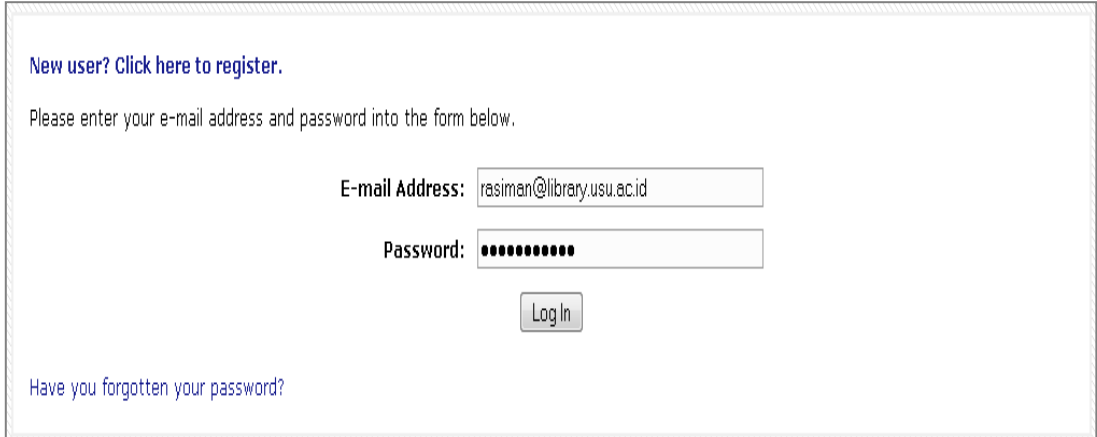

Gambar-5: Form Login pada USU Repository

#### **6.2. Entri Data**

Entri data pada USU Repository dapat dilakukan dengan dua cara yang berbeda, pertama: yaitu pada saat berada pada halaman **My USU Repository**, dan kedua: memilih jenis koleksi (collections) yang sesuai dengan dokumen yang akan dientri pada bagian *Communities & Collections* yang tersedia.

Pada panduan ini hanya akan dibahas entri data dengan cara yang kedua, yaitu memilih jenis koleksi (collections) yang sesuai dengan dokumen yang akan dientri pada bagian *Communities & Collections.* Adapun langkah-langkahnya sebagai berikut:

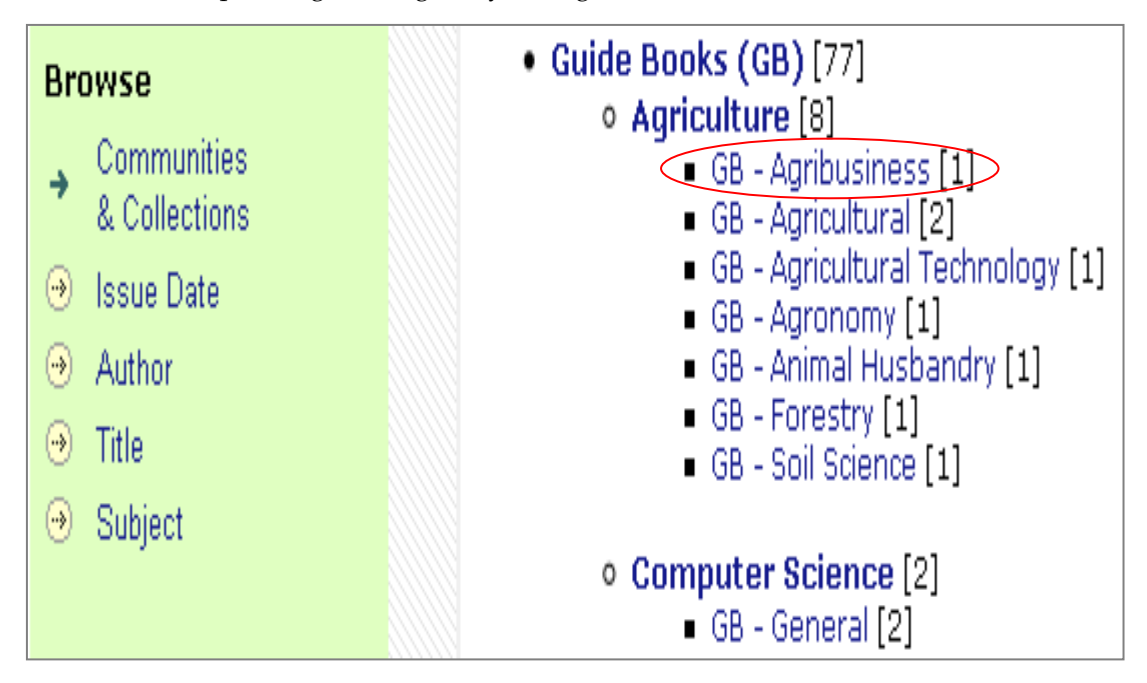

Gambar-6: *Communities & Collections*

- 1. Pada bagian Browse, Klik *Communities & Collections*, kemudian akan terlihat seperti Gambar-6 di bawah.
- 2. Pilih jenis koleksi tertentu, misal **GB – Agribusiness**, kemudian akan terlihat seperti Gambar-7.
- 3. Klik **Submit to This Collection** untuk memulai entri data, kemudian akan terlihat seperti Gambar-8.

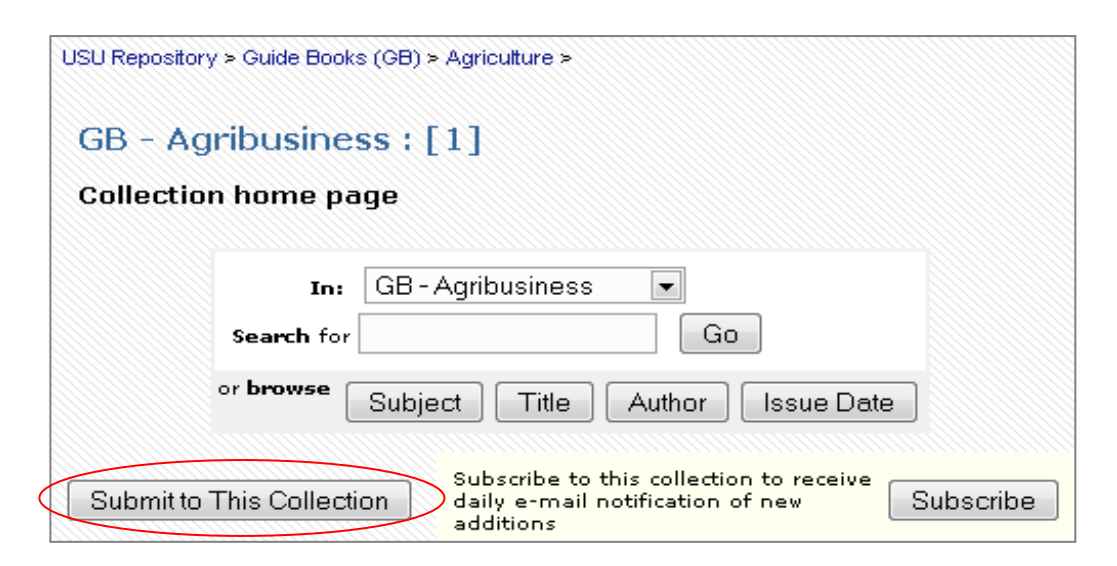

Gambar-7: *Communities & Collections*

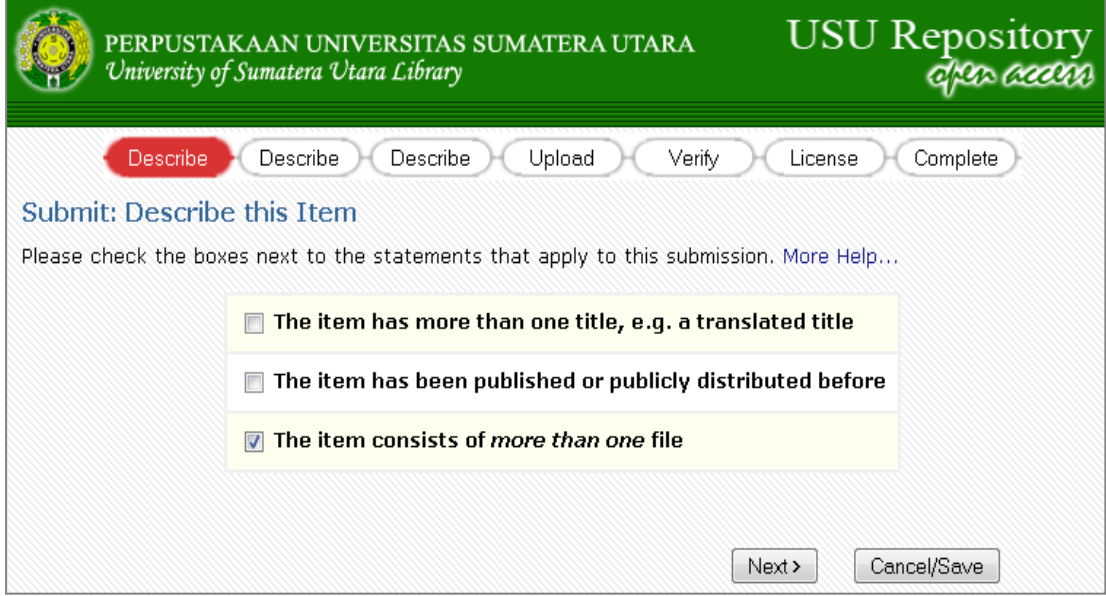

Gambar-8: *Submit Item*

4. Beri tanda centang (Checklist) pada bagian **The item consist** *of more than one file***,**  kemudian pilih Next >, kemudian akan terlihat seperti Gambar-9.

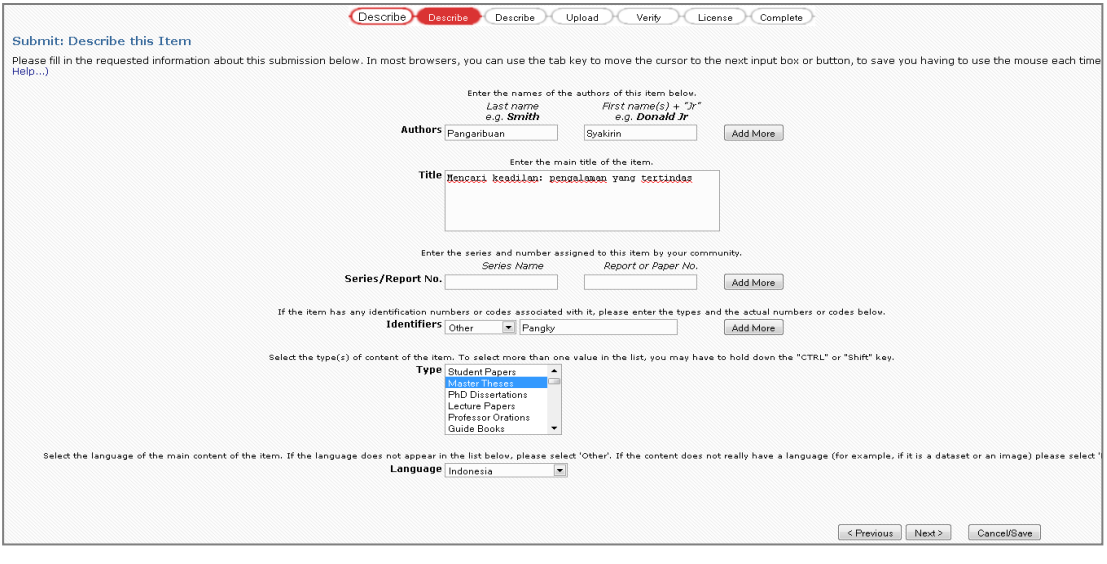

Gambar-9: *Submit Item (Describe-1)*

- 5. Selanjutnya mengisi informasi yang sesuai ke dalam kotak. Berikut ini adalah informasi yang harus diisikan:
	- a. **Authors**: *Last name* (Diisi dengan Nama Belakang penulis/pengarang, contoh: Pangaribuan) c, dan *First name* (Diisi dengan Nama Depan, contoh: Syakirin). Sehinggan nanti akan ditampilkan menjadi: Pangaribuan, Syakirin. Jika pengarang lebih dari satu, maka harus dimasukkan semuanya dengan mimilih tombol **Add More.**

**Catatan:** Jika nama pengarang hanya terdiri dari satu kata, contoh: Rasiman, maka cukup di masukkan pada bagian *Last name* saja.

b. **Title**: Diisi dengan judul dokumen secara utuh (tidak boleh dipotong). Penulisan judul menggunakan format **Title Case** (Huruf besar di awal kata), contoh: Mencari Keadilan: Pengalaman yang Tertindas.

- c. **Series/Report No**.: Hanya diisi untuk jenis dokumen/koleksi Jurnal.
- d. **Identifiers**: Other: Diisi dengan nama uploader. (contoh: Pangky), sedangkan jika ISSN: Diisi dengan ISSN dari Jurnal tersebut.
- e. **Type**: Diisi sesuai dengan jenis dokumen. (contoh: Master Theses untuk Tesis)
- f. **Language**: Diisi sesuai dengan bahasa yang digunakan dalam dokumen tersebut, kemudian klik tombol **Next**. Maka akan tampil gambar seperti berikut.

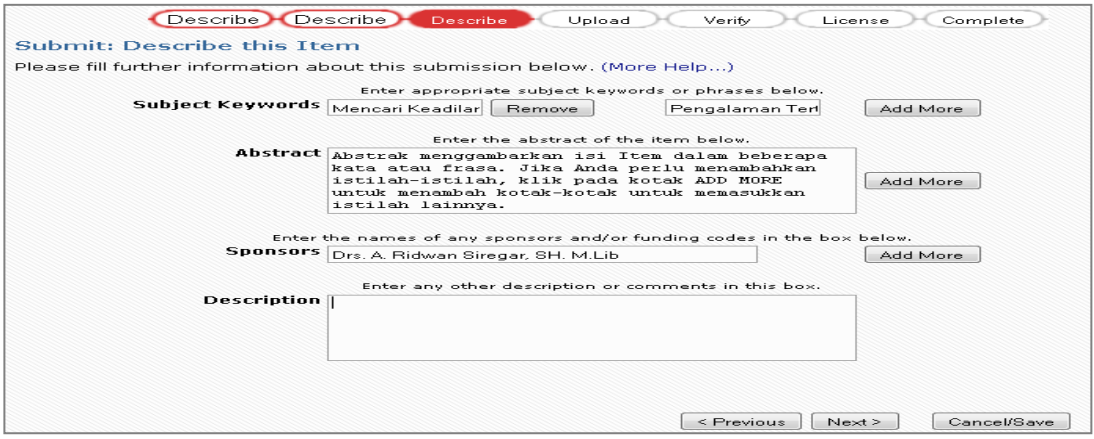

Gambar-10: *Submit Item (Describe-2)*

- g. **Subject Keywords**: Diisi dengan keyword/kata kunci dari dokumen dimaksud. Keywords bisa lebih dari satu, untuk menambahkan keywords pilih tombol **Add More**.
- h. **Abstract:** Diisi dengan abstrak yang ada dalam dokumen. Jika Abstrak terdiri dalam dua bahasa, maka bedakan penempatan dengan menambahkan abstrak dengan pilihan tombol **Add More.**

i. **Sponsors:** Diisi dengan nama lengkap seluruh dosen pembimbing yang ada. Bagian **sponsors** ini hanya diisi untuk dokumen jenis Student Papers, Master Theses, dan PhD Dissertations). Contoh: Drs. A. Ridwan Siregar, SH. M.Lib. Selanjutnya klik tombol **Next**. Maka akan tampil gambar seperti berikut.

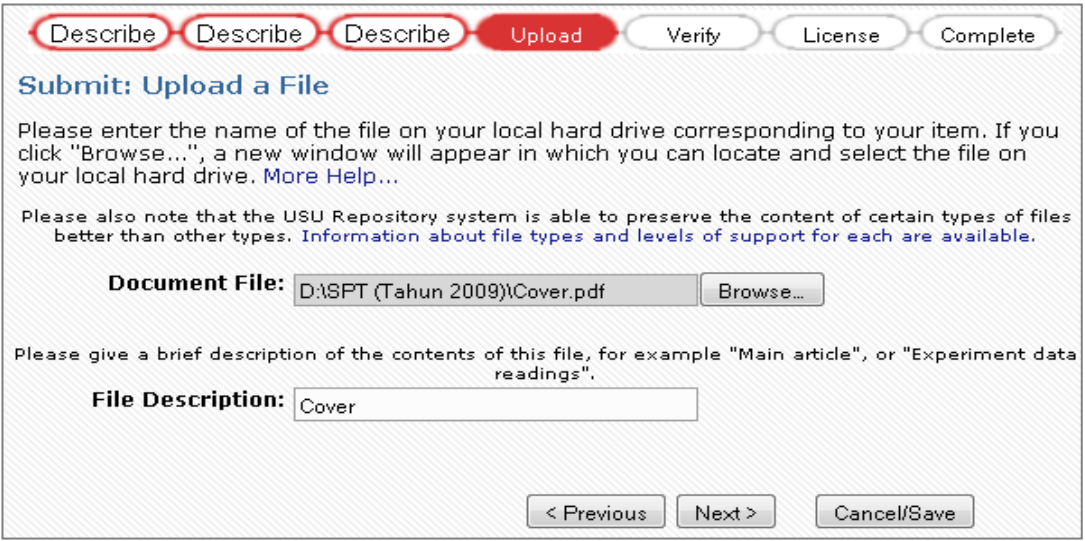

Gambar-11: *Submit Item (Upload)*

- j. **Document File**: Bagian ini digunakan untuk meng-upload file-file yang merupakan bagian dari metadata. Contoh nama file Cover.pdf.
- k. **File Description**: Diisi dengan keterangan nama file dimaksud (lihat mekanisme penamaan file pada proposal). Selanjutnya klik tombol **Next**. Jika proses upload sukses, maka akan tampil gambar seperti berikut.

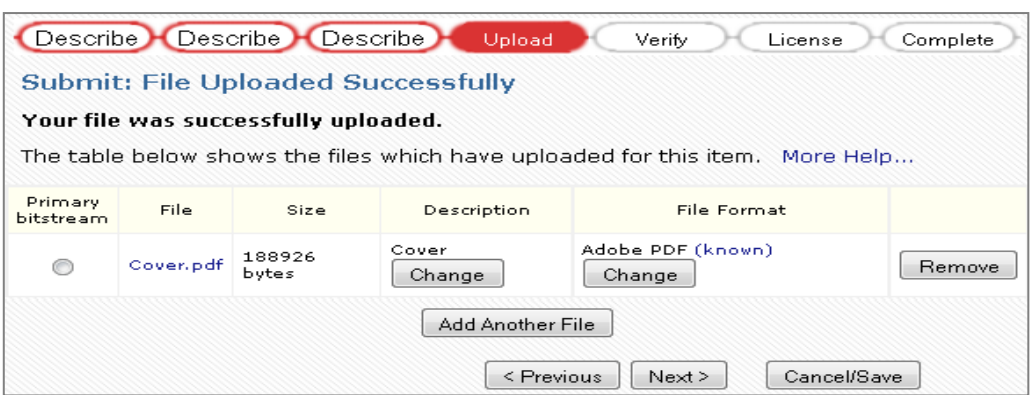

Gambar-12: *Submit Item (Upload-2)*

L. Pilih **Add Another File,** apabila suatu metadata (rekord) memiliki lebih dari satu Document File. Misal: Cover.pdf, Abstract.pdf, Chapter I.pdf, dll. Jika dipilih **Add Another File,** maka akan terlihat seperti Gambar-12 di atas. Selanjutnya lakukan langkah pada poin j dan k. Selanjutnya klik tombol **Next**. Maka akan tampil gambar seperti berikut. Pilih Next untuk melanjutkan.

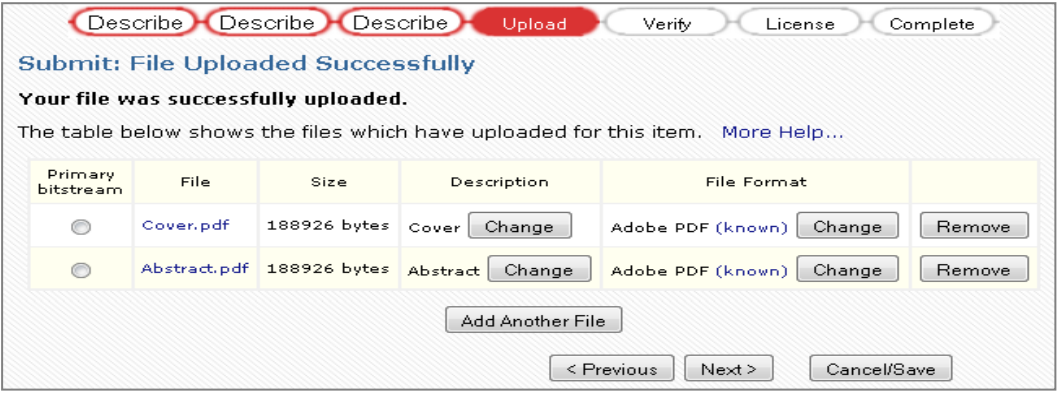

Gambar-13: *Submit Item (Upload-3)*